# 군 복무 중 학점취득 수강신청 안내 (PC)

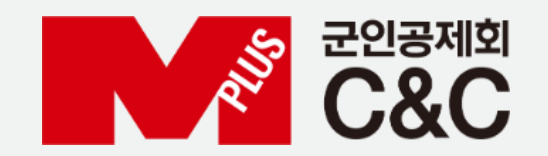

신청 절차

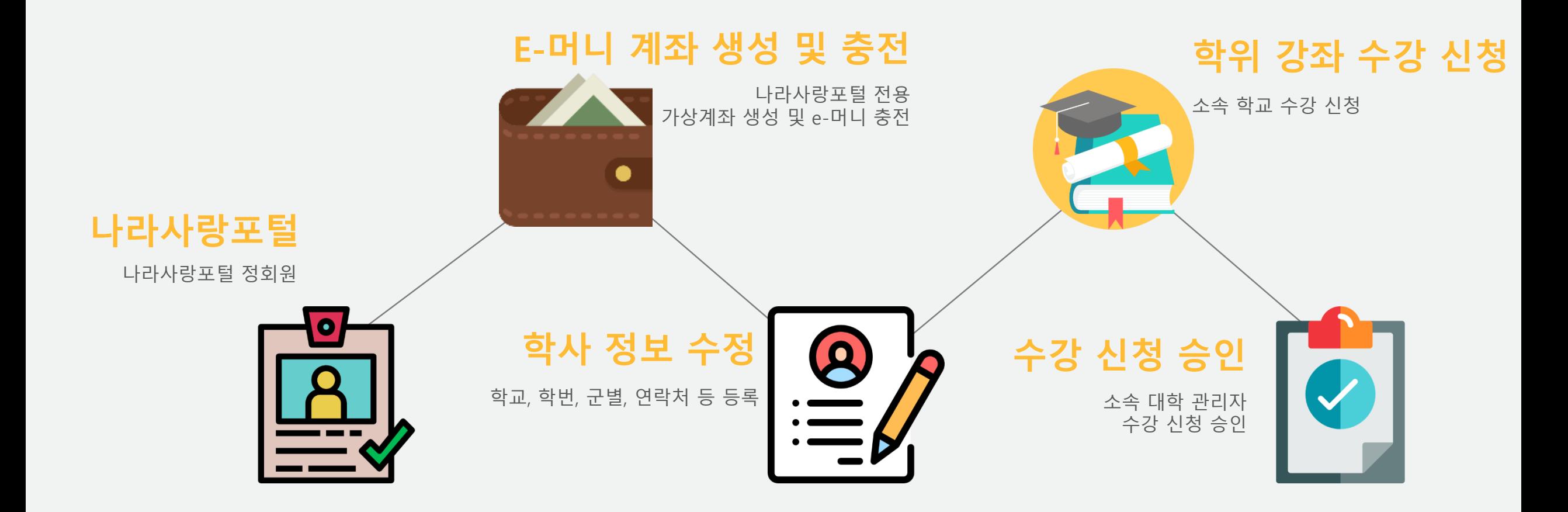

## 자동 정회원 전환 불가 시

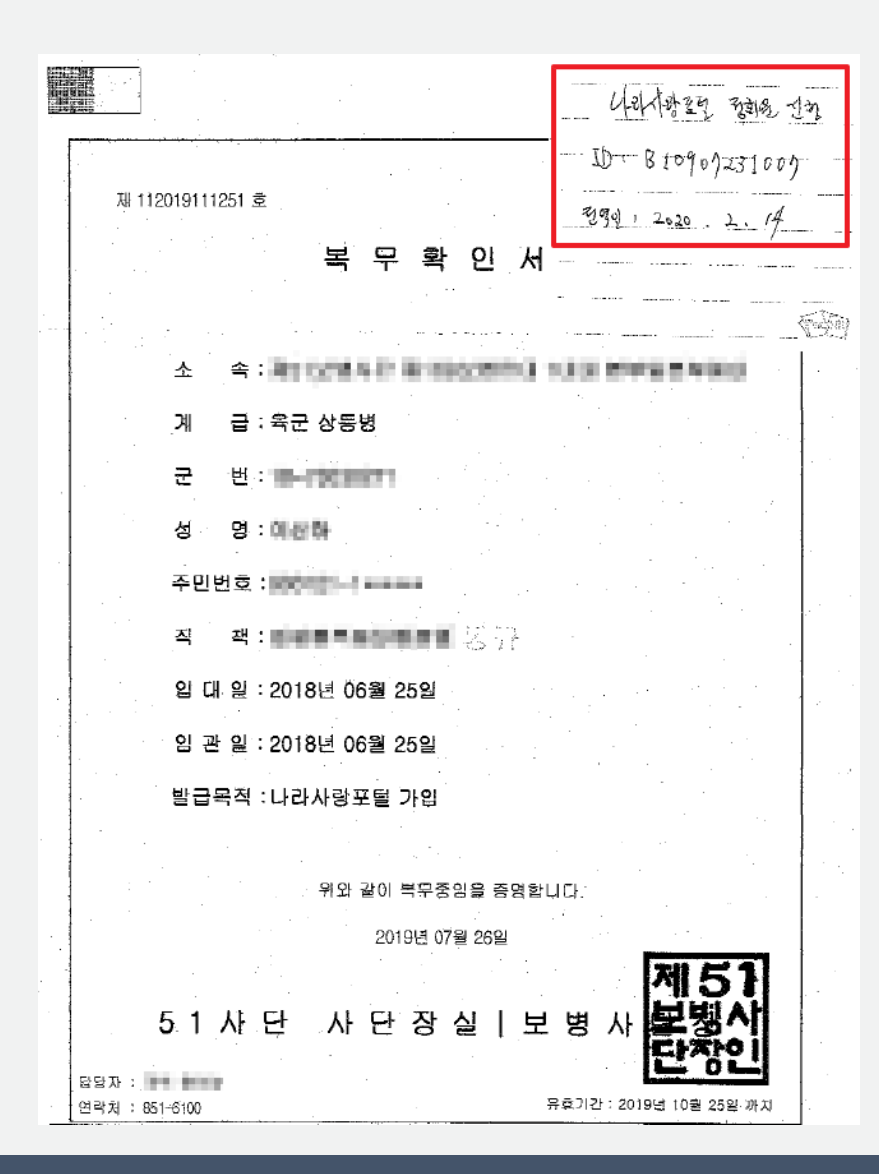

### 자동 정회원이 안된 경우

1. 복무확인서 발급 > 2. 나라사랑아이디, 전역일자 기재 > 3. 팩스 또는 이메일 제출

팩스 번호 : 02-2139-0609 / 이메일 주소 : helped@mmaacnc.or.kr

### 1. 나라사랑포털 e-머니 > 서비스신청/해지 2. e-머니 서비스 신청하기 > 약관 동의 > 은행 선택(국민, 기업) > 실명확인 > 등록

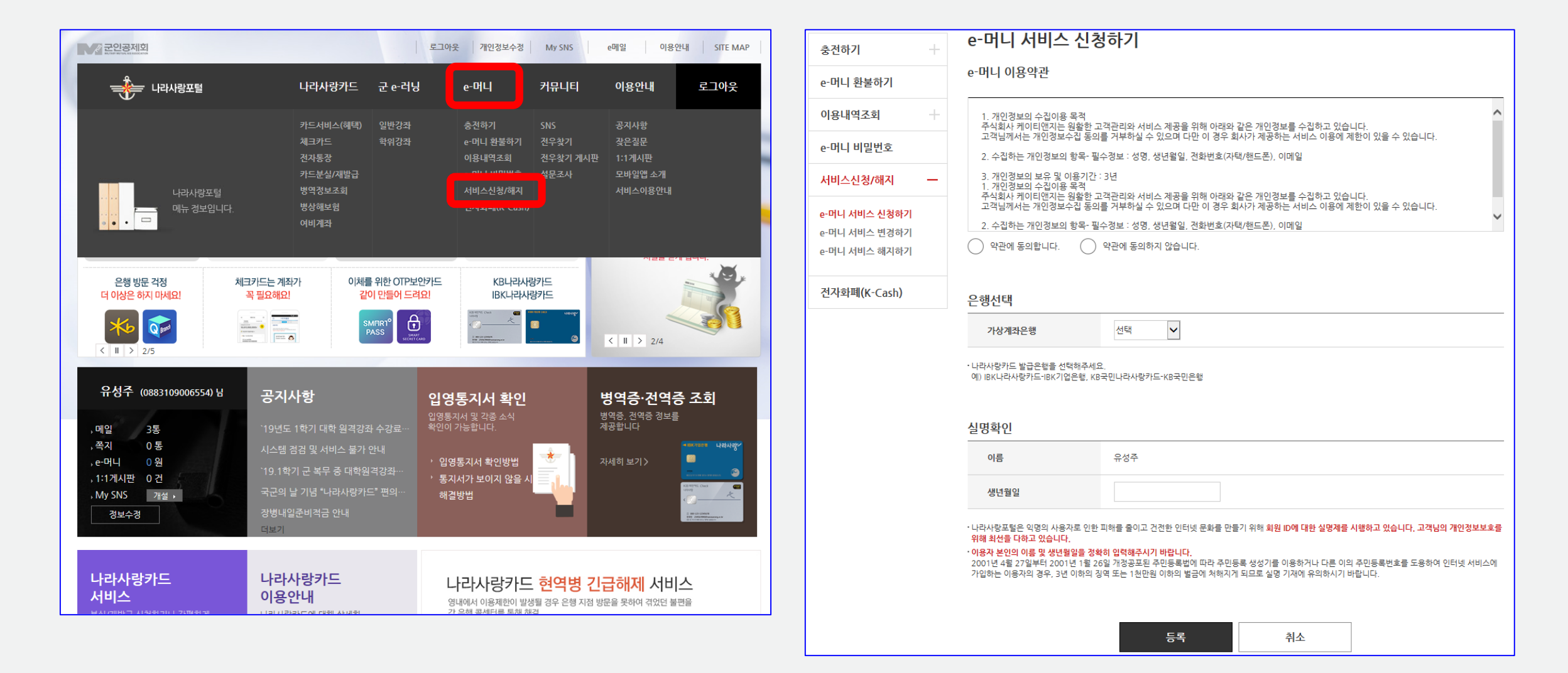

### e-머니 계좌생성 및 충전

### e-머니 계좌생성 및 충전

![](_page_4_Picture_39.jpeg)

![](_page_4_Picture_40.jpeg)

게자드로

#### 1. 실시간 충전 약관 동의 2. 출금계좌 등록 > 출금계좌번호(나라사랑카드 계좌번호) > 생년월일 > 계좌등록

### e-머니 계좌생성 및 충전

1. e-머니 비밀번호 등록

2. 실시간 충전 > 충전

![](_page_5_Picture_34.jpeg)

![](_page_5_Picture_35.jpeg)

 $\mathbb{R}$ 

#### 1. 충전금액 입력(5,000원 단위, 1회 50,000 한도) > e-머니 비밀번호 입력 > 충전 2. 충전 완료

e-머니 계좌생성 및 충전

![](_page_6_Picture_35.jpeg)

### 학사정보 수정

![](_page_7_Figure_1.jpeg)

1. 군 e-러닝 접속 > 왼쪽 퀵 메뉴 > 학사정보 수정 클릭 2. 대학명과 학번이 정확해야 수강신청 가능

### 수강 신청

■ 군인공제회의 이해

![](_page_8_Picture_48.jpeg)

#### 1. 소속 대학의 수강신청 가능한 과목만 표시되고, 강좌명을 선택하면 세부사항 확인 가능 2. 학위강좌 > 수강신청 에서 수강 신청

### 수강 신청

![](_page_9_Picture_80.jpeg)

비교

수강자에 한함

목록가기

1. 학사정보 확인, 부대 연락처 기입 > 개인정보 수집 및 이용에 대한 동의 > 정보저장 > 수강신청 > 결제(e-머니) 2. e-머니 부족 시 e-머니 충전 후 수강 신청 (e-머니 충전방법은 "e-머니 계좌생성 및 충전" 참고)

### 수강 신청 확인

![](_page_10_Picture_107.jpeg)

1. 학위강좌 탭에서 개설된 학기에 수강중인 강좌, 신청/취소한 강좌, 완료한 강좌, 재수강 강좌 현황 확인 가능 2. 본인이 속한 대학의 학사 일정과 공지사항 등을 확인 가능

#### 1. 학사 일정 종강 이후 성적 결과 확인서 출력 가능 2. 종강일은 각 대학마다 상이

![](_page_11_Picture_39.jpeg)

성적 확인